## **ESET File Security for Linux** マニュアル

目次

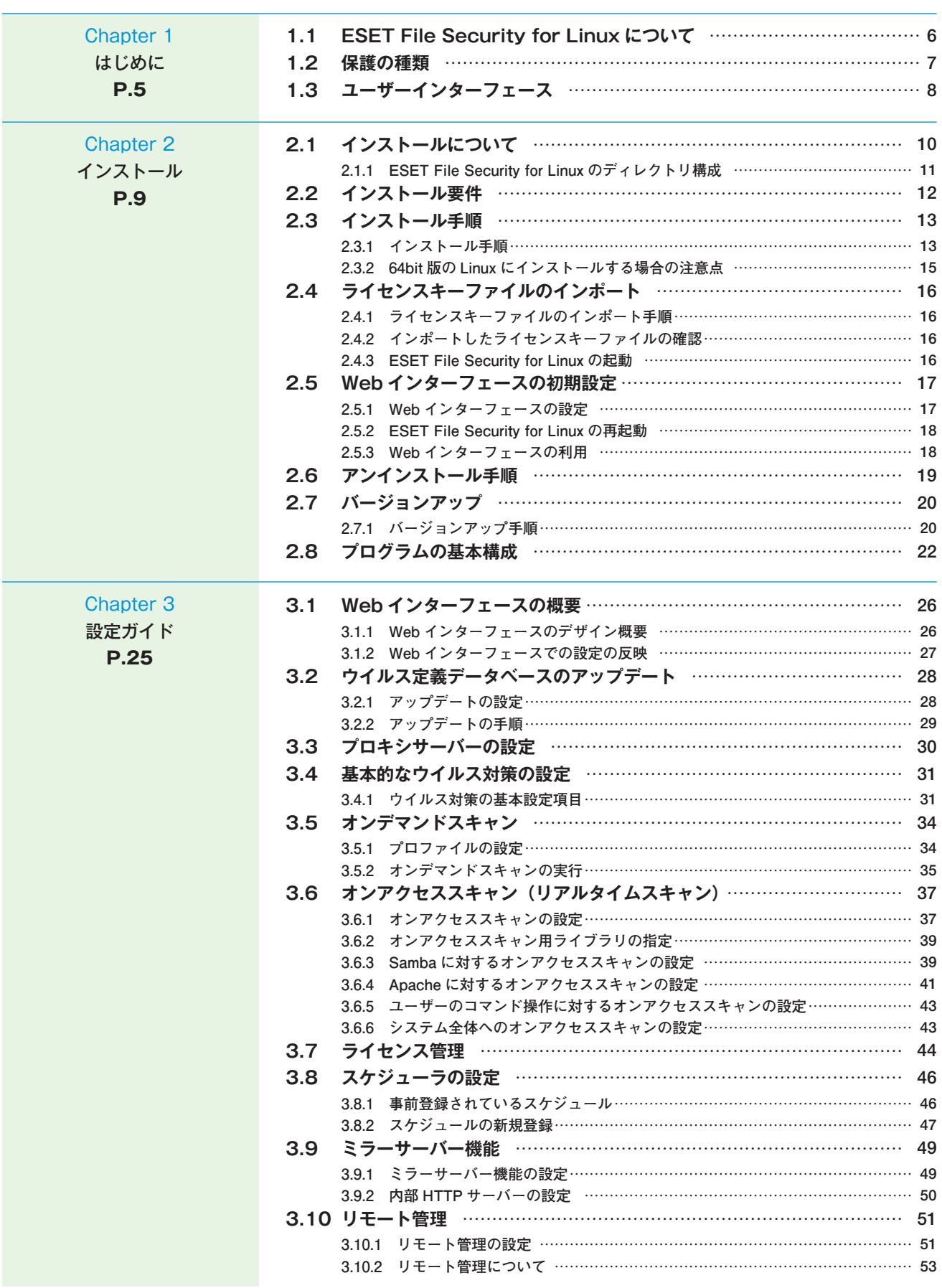

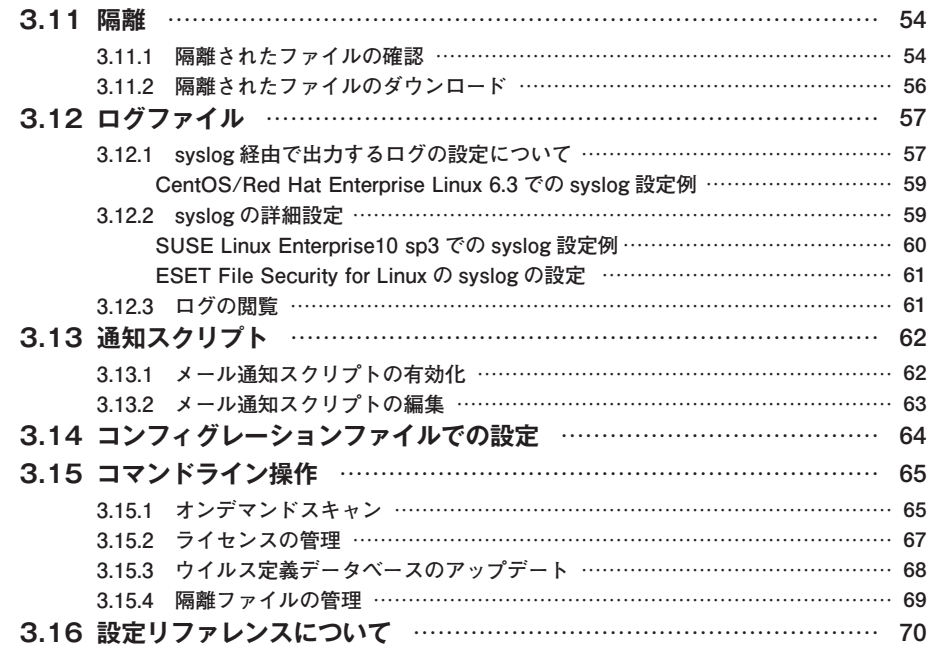

■本書について

○本書は、各ライセンス製品に含まれる「ESET File Security for Linux」プログラムの共通のマニュアルのため、ご購入 いただきました製品によっては、一部ご利用いただけない機能があります。

■お断り

- ○本書は、本書作成時のソフトウェアおよびハードウェアの情報に基づき作成されています。ソフトウェアのバージョン アップなどにより、記載内容とソフトウェアに搭載されている機能が異なっている場合があります。また本書の内容は、 改訂などにより予告なく変更することがあります。
- ○本製品の一部またはすべてを無断で複写、複製、改変することはその形態を問わず、禁じます。
- ○本書の著作権は、キヤノンITソリューションズ株式会社に帰属します。

ESETセキュリティ ソフトウェア シリーズの各プログラムの著作権は、ESET, spol. s.r.o. に帰属します。

- ○ESET、ESET Remote Administrator、ESET File Securityは、ESET, spol. s.r.o. の商標です。
- ○Windows、Windows Serverは、 米国Microsoft Corporationの米国、日本およびその他の国における登録商標または商 標です。
- ○Mac、Mac OS、OS Xは、米国およびその他の国で登録されている Apple Inc.の商標です。

## **はじめに** [Chapter 1]

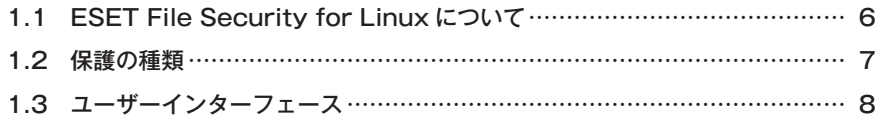

### **ESET File Security for Linuxについて** 1.1

ESET File Security for Linuxは、Linuxサーバー専用に設計された軽量かつ強力な保護機能を提供するウイルス・スパ イウェア対策製品です。ESET File Security for Linuxは、既知または未知のウイルス、ワーム、トロイの木馬、スパ イウェアなどのインターネットの脅威からLinuxサーバーを効率的に保護します。ESET File Security for Linuxには、 次のような主要機能があります。

### ●オンデマンドスキャン

コマンドラインまたはWebインターフェースを使用して、選択したディレクトリを検査したり、定期的な検査タスクを 設定できます。

#### ●オンアクセススキャン(リアルタイムスキャン)

標準Cライブラリを使用するアプリケーションによってアクセスされるファイルを監視します。

#### ●集中管理 ※1

ESET Remote Administratorを利用して、ESET File Security for Linuxをリモートで管理できます。

### ●Webインターフェース

コマンドラインインターフェースに代わる使いやすいGUIベースの管理画面を搭載しています。ESET File Security for Linuxのさまざまな設定をWebブラウザーで行うことができます。

#### ●スケジューラ

ソフトウェアの管理を簡素化し、さまざまなプログラムのコンポーネントに対して複数のタスクとアクションを設定で きます。

#### ●ミラーサーバー機能 ※1

ローカル環境にアップデートサーバーを作成できます。クライアントコンピューターは、インターネット上にある ESETのサーバーからウイルス定義データベースをダウンロードせずに、ローカルネットワーク上に作成したアップデー トサーバーからダウンロードすることが可能です。

※1 サーバー専用ウイルス·スパイウェア対策ソフトESET File Security for Linux / Windows Serverでは、本機能はご利用いただけ ません。

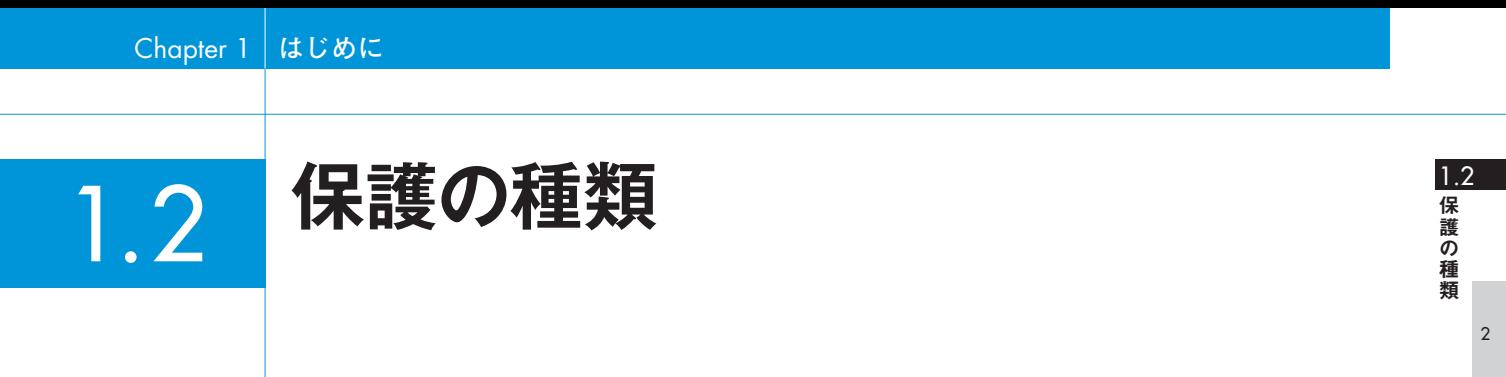

ESET File Security for Linuxは、オンデマンドスキャンまたはオンアクセススキャン(リアルタイムスキャン)によっ てさまざまな脅威から保護します。オンデマンドスキャンでは、コマンドラインまたはWebインターフェースを使用し て、選択したディレクトリを検査できます。

オンアクセススキャン(リアルタイムスキャン)では、標準Cライブラリを使用するアプリケーションによって発生する ファイルシステムへのアクセスを監視し、リアルタイムで検査を実施します。これによって、ウイルスなどの侵入を防 ぎます。また、悪意のあるコードを含むウイルスが検出されると、あらかじめ定義しておいたルールに応じて処理を行 います。

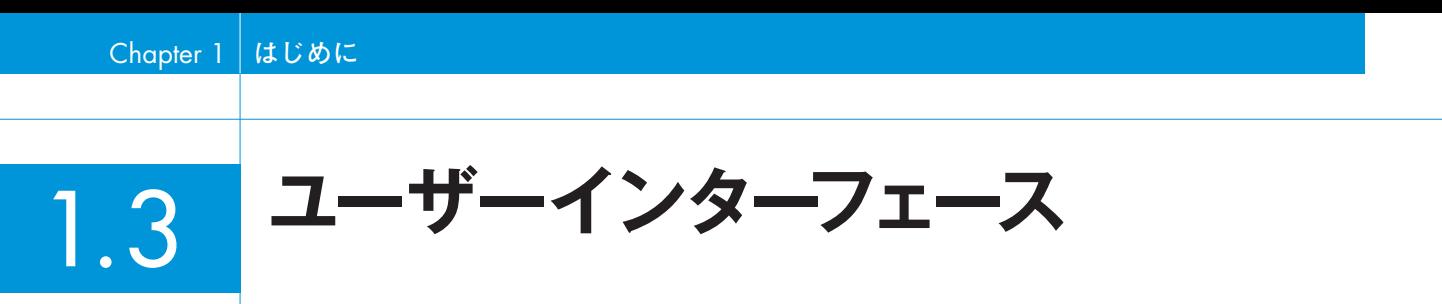

ESET File Security for Linuxには、上級者向けのコマンドラインインターフェースとWebインターフェースが準備さ れています。既定値では、コマンドラインインターフェースのみが利用できます。Webインターフェースを利用するには、 本製品の各種設定を管理する「eset.cfg」ファイルを編集する必要があります。Webインターフェースでは、簡単に本 製品の各種設定を変更できるほか、オンデマンドスキャンやウイルス定義データベースのダウンロードなどを実行でき ます。

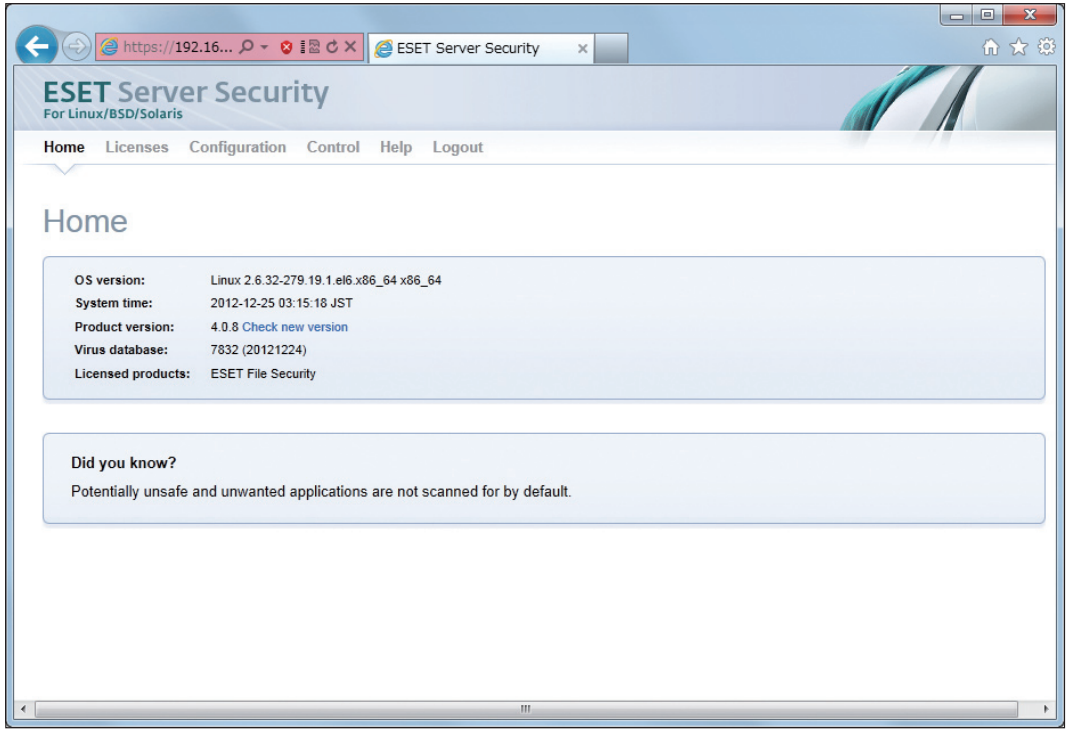

## **インストール** [Chapter 2]

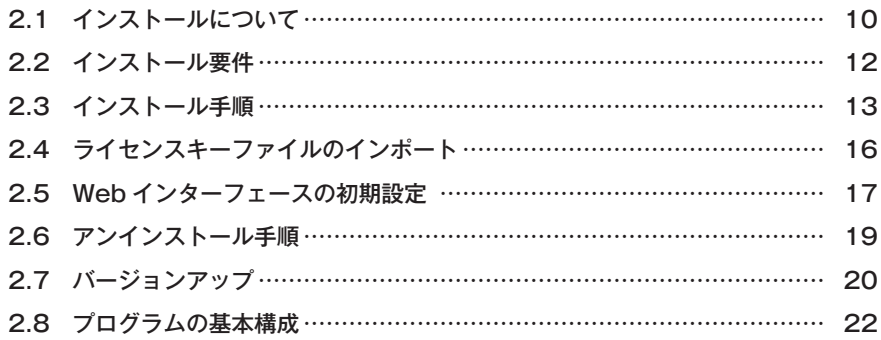

## 2. **インストールについて**

ESET File Security for Linuxのインストールは、コマンドラインで行います。root権限(スーパーユーザー)でインス トール作業を行ってください。グラフィカルデスクトップを利用しているときは、ターミナルウィンドウを開いて作業 を行ってください。また、本製品のインストールの前に以下のものをご準備ください。

### ●インストーラー

2.1

本製品のインストーラーは、弊社ユーザーズサイトからダウンロードできます。32bit版と64bit版が準備されていま すので、ご利用の環境に合わせてインストーラーを準備してください。

### ●ライセンスキーファイル(.licファイル)

本製品を新規インストールする場合は、「ライセンスキーファイル(.licファイル)」が必要になります。「ESETライセン ス製品 ご利用の手引」※1を参考にライセンスキーファイル(.licファイル)をユーザーズサイトからダウンロードしてく ださい。

#### ●ユーザー名とパスワード

ウイルス定義データベースなどをダウンロードする際に、「ユーザー名」と「パスワード」を利用します。ユーザー名とパ スワードは、弊社ユーザーズサイトで確認できます。

#### **POINT**

インストーラー、ライセンスキーファイル、ユーザー名、パスワードは、ユーザーズサイトから入手できます。入手方法につきましては、「ESETライセンス 製品 ご利用の手引」※1をご参照ください。

※1 サーバー専用ウイルス・スパイウェア対策ソフトESET File Security for Linux / Windows Serverをお持ちの方は、「ご利用までの 流れ」をご参照ください。

### 2.1.1 ESET File Security for Linuxのディレクトリ構成

本製品をインストールすると、以下のディレクトリが作成され各種ファイルが保存されます。

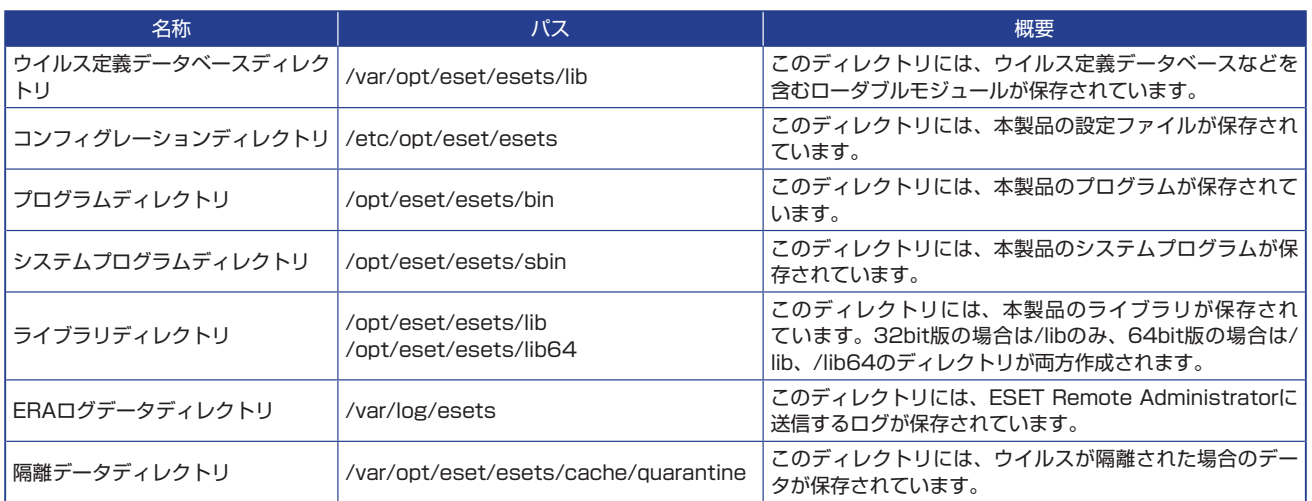

3

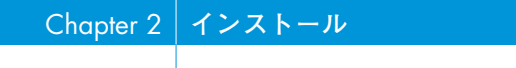

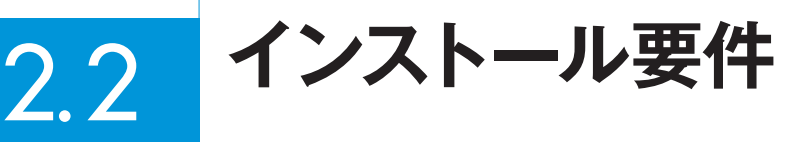

ESET File Security for Linuxは、Linux専用の製品です。動作環境については、弊社ホームページをご参照ください。

2. **インストール手順** 2.3

ここでは、ESET File Security for Linuxのインストール手順を説明します。本製品のインストールは、弊社ユーザー ズサイトからダウンロードしたインストーラーを利用して、コマンドラインで行います。インストール作業は、root権限 (スーパーユーザー)で行ってください。また、他社製のアンチウイルスソフトがインストールされている場合は、必ず アンインストールを行ってください。

### 2.3.1 インストール手順

ここでは、「/tmp」にインストーラーが保存されている場合を例にインストール手順を紹介します。

1コマンドラインで以下のように入力し、[Enter] キーを押します。

#sh /tmp/ インストーラーファイル名

### **サンプル例**

インストーラーのファイル名が、「esets.x86\_64.rpm.bin」である場合は、以下のように入力します。

#sh /tmp/esets.x86\_64.rpm.bin

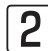

2画面にメッセージが表示されます。[Enter]キーを押すと使用許諾契約書が表示されます。[Enter]キーを押し、 使用許諾契約書を読みます。

 $\fbox{3}$  画面に以下のように表示されます。[y] キーを押します。

Do you accept this Agreement? (y/n)

1

2.3

インストール手順

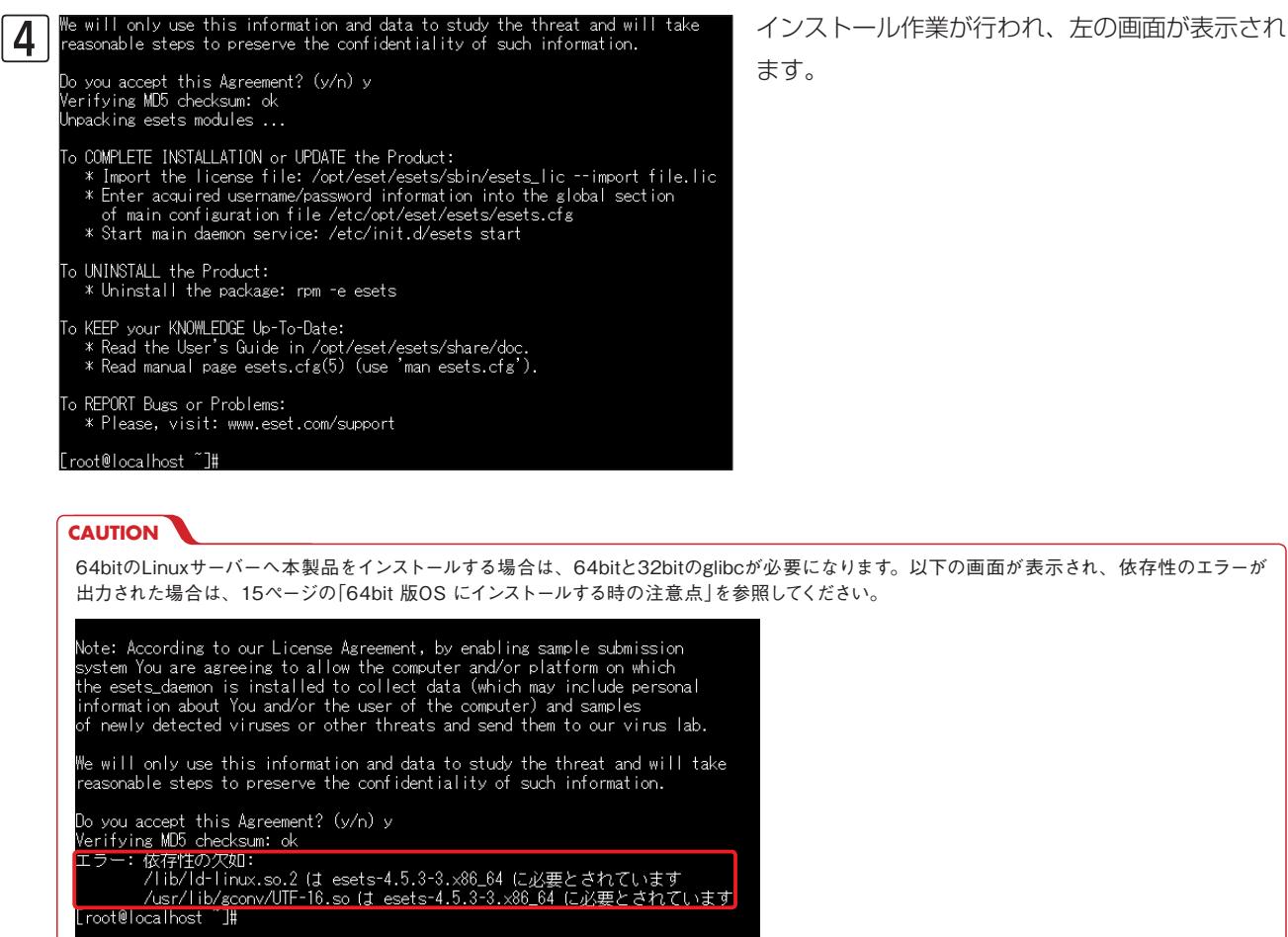

Part 3

64bit版LinuxにESET File Security for Linuxをインストールする場合、以下のような依存性の欠如エラーが表示さ れインストールできないことがあります。このエラーは32bitのglibcがインストールされていない場合に表示されます。 この画面が表示されたときは、以下のパッケージをインストールしてから再度インストールを実行してください。なお、 Linuxのインストール時に「互換性ライブラリ」のパッケージを選択することでも32bitのglibcがインストールされます。

・glibc-2.17-106.e17\_2.4.rpm ・nss-softokn-freebl-3.16.2.3-13.e17\_1.i686.rpm (※環境によってバージョンが異なる場合があります。)

Note: According to our License Agreement, by enabling sample submission Note: McCorains to our License Mateument, by enabling sample submitsion<br>system You are agree ing to allow the computer and/or platform on which<br>the esets\_daemon is installed to collect data (which may include personal<br>info

We will only use this information and data to study the threat and will take<br>reasonable steps to preserve the confidentiality of such information.

Do you accept this Agreement? (y/n) y<br>Verifying MD5 checksum: ok

-: 依存性の欠如:<br>-: 依存性の欠如:<br>- /usr/lib/gconv/UTF-16.so は esets-4.5.3-3.x86\_64 に必要とされています<br>- /usr/lib/gconv/UTF-16.so は esets-4.5.3-3.x86\_64 に必要とされています Froot@localhost ~]#

2. **ライセンスキーファイルの インポート**  $2.4^{\circ}$ 

ESET File Security for Linuxを利用するには、ライセンスキーファイルのインポートを行う必要があります。ここでは、 ライセンスキーファイルのインポート手順を説明します。ライセンスキーファイルは、弊社ユーザーズサイトからダウ ンロードできます。

### 2.4.1 ライセンスキーファイルのインポート手順

ここでは、「/tmp」にライセンスキーファイルが保存されている場合を例にインポート手順を紹介します。ライセンスキー ファイルのインポートは、root権限(スーパーユーザー)で行う必要があります。コマンドラインで以下のように入力し、 [Enter] キーを押します。

#/opt/eset/esets/sbin/esets\_lic --import /tmp/ ライセンスキーファイル名

### **サンプル例**

ライセンスキーファイルのファイル名が、「nod32.lic」である場合は、以下のように入力します。

#/opt/eset/esets/sbin/esets\_lic --import /tmp/nod32.lic

### 2.4.2 インポートしたライセンスキーファイルの確認

コマンドラインで以下のように入力し[Enter] キーを押すと、インポートしたライセンスキーファイルの情報を確認で きます。

#/opt/eset/esets/sbin/esets\_lic --list

### 2.4.3 ESET File Security for Linuxの起動

ライセンスキーファイルのインポートが完了すると、ESET File Security for Linuxを起動することができます。 コマンドラインで以下のように入力し[Enter]キーを押すと、ESET File Security for Linuxを起動できます。この作 業は、root権限(スーパーユーザー)で行う必要があります。

#/etc/init.d/esets start

 $2.5$ 

2. **Webインターフェースの初期設定**

ESET File Security for Linuxの既定値では、コマンドラインインターフェースのみが利用でき、Webブラウザーで各 種設定を行うWebインターフェースは利用できません。Webインターフェースを利用する場合は、ESET File Security for Linuxの各種設定を管理している「esets.cfg」ファイルの編集を行います。ここでは、Webインターフェースの初期 設定について説明します。

### 2.5.1 Webインターフェースの設定

Webインターフェースを利用する場合は、「esets.cfg」ファイルの [wwwi] セクションの以下の5項目を変更します。 この作業は、root権限(スーパーユーザー)で行ってください。

「esets.cfg」ファイル保存ディレクトリ:/etc/opt/eset/esets

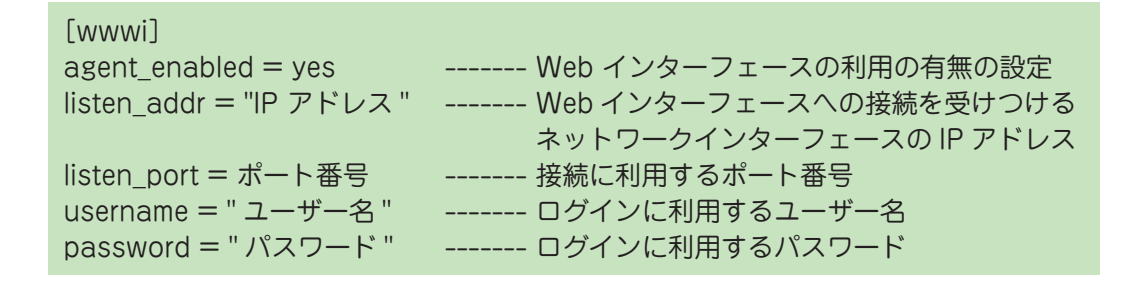

### **サンプル例**

ESET File Security for LinuxをインストールしたコンピューターのIPアドレスが「192.168.1.100」、接続に利用 するポート番号が「38000」、ログインに利用するユーザー名が「user」、パスワードが「password」の場合は、以下の ように入力します。

[wwwi] agent enabled  $=$  yes listen  $\Delta d = 0.0.0.0$ " listen  $port = 38000$ username = "user" password = "password"

#### **POINT**

listen\_addr に「0.0.0.0」を入力すると、ESET File Security for Linuxをインストールしたコンピューターの全てのネットワークインターフェースでWeb インターフェースへの接続を受けつけます。Webインターフェースへの接続を受けつけるネットワークインターフェースを限定したい場合、そのネットワーク インターフェースに設定されているIPアドレスをlisten\_addrに入力してください。(上記の例では「192.168.1.10」を入力してください。)

インターフ ェ ースの初期設定

2.5

3

### 2.5.2 ESET File Security for Linuxの再起動

「esets.cfg」ファイルの変更内容を反映するためには、ESET File Security for Linuxを再起動する必要があります。 コマンドラインで以下のように入力し[Enter]キーを押すと、ESET File Security for Linuxを起動できます。この作 業は、root権限(スーパーユーザー)で行う必要があります。

#/etc/init.d/esets restart

### 2.5.3 Webインターフェースの利用

Webインターフェースを利用するときは、Webブラウザーを起動し、「https://IPアドレス:ポート番号」でページを開く と、ログイン画面が表示されるので、2.6.1で設定したユーザー名とパスワードを入力してログインします。Webインター フェースでは、暗号化通信のみがサポートされています。

### 実行例

IPアドレスが「192.168.1.10」、接続に利用するポート番号が「38000」の場合は、Webブラウザーのアドレスバーに 以下のように入力します。

### https://192.168.1.10:38000

以下のような画面が表示されたら、「esets.cfg」ファイルの[wwwi]セクションにて、username、password に設定し たユーザー名とパスワードを入力して「login」をクリックしてログインしてください。

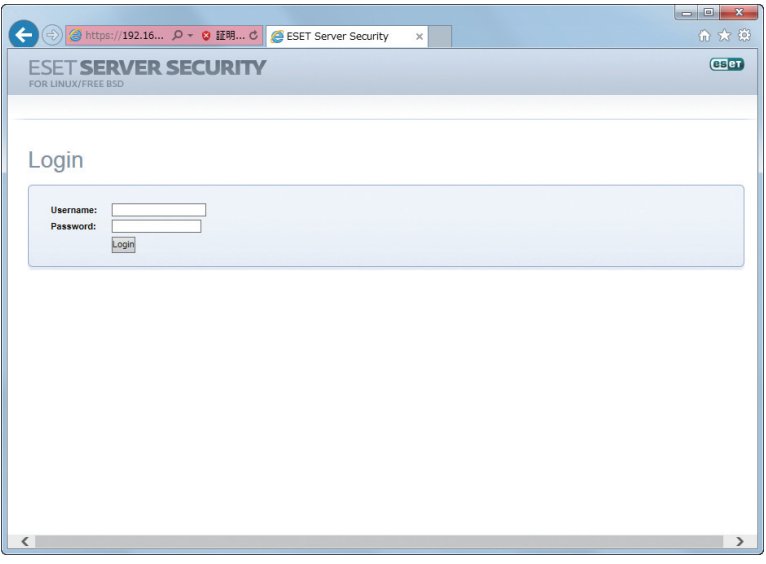

#### **POINT**

ログイン画面が表示されない場合は、ESET File Security for Linuxをインストールしたコンピューターのファイアウォールの設定を確認してください。 設定したポート番号が外部からの通信を受け付ける設定になっていないとログイン画面が表示されません。

#### **CAUTION**

ESET File Security for LinuxのWebインターフェースは既定では自己署名証明書を利用しているため、Webブラウザによっては警告画面が表示される 場合があります。

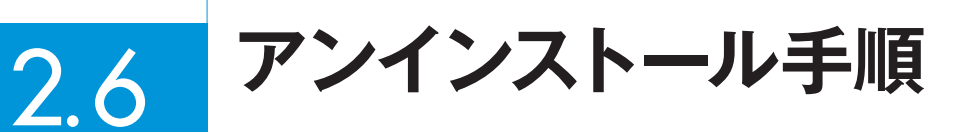

ここでは、ESET File Security for Linuxのアンインストール手順を説明します。アンインストール作業は、コマンド ラインで行います。また、root権限(スーパーユーザー)で作業してください。

アンインストールは、コマンドラインで以下のように入力し、[Enter] キーを押します。

#rpm -e esets

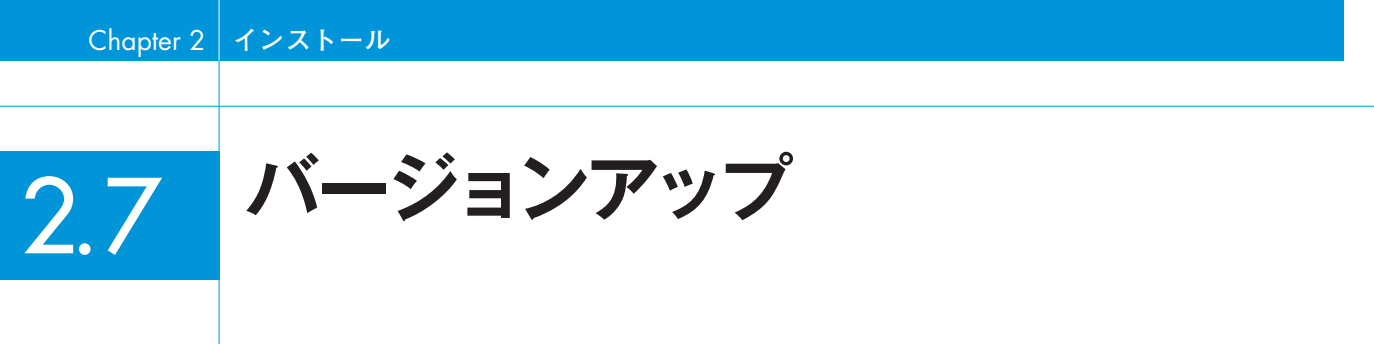

ここでは、ESET File Security for Linuxのバージョンアップの方法を説明します。

バージョンアップの手順は新規インストール手順と同様です。バージョンアップではライセンスや設定が引き継がれま す。

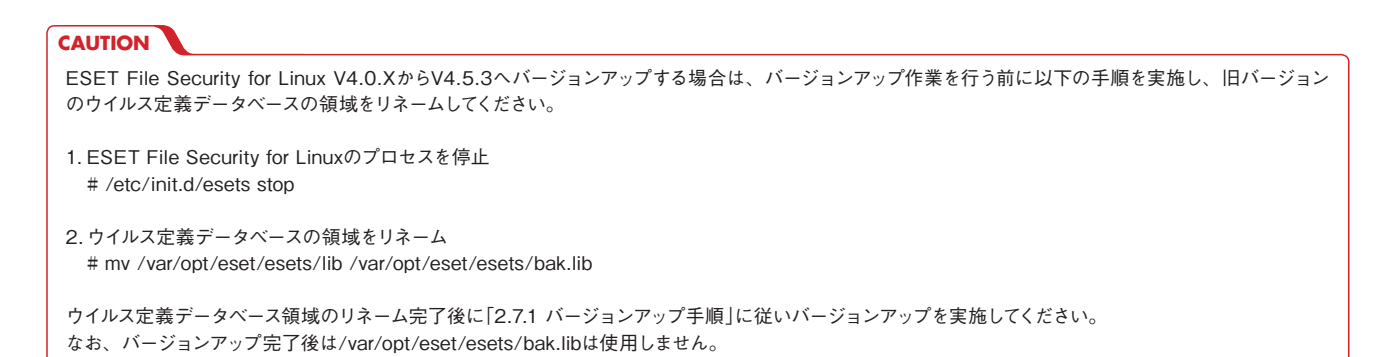

### 2.7.1 バージョンアップ手順

ここでは「/tmp」にバージョンアップ用のインストーラーが保存れている場合を例にバージョンアップ手順を紹介しま す。

1コマンドラインで以下のように入力し、[Enter]キーを押します。

#sh /tmp/ インストーラーファイル名

### **サンプル例**

インストーラーのファイル名が、「esets.x86\_64.rpm.bin」である場合は、以下のように入力します。

# sh /tmp/esets.x86\_64.rpm.bin

 $\boxed{\mathbf{2}}$  画面にメッセージが表示されます。[Enter] キーを押すと使用許諾契約書が表示されます。[Enter] キーを押し、 使用許諾契約書を読みます。

3画面に以下のように表示されます。同意したら[y]キーを押し、[Enter]キーを押します。

Do you accept Agreement?(y/n)

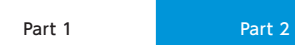

1

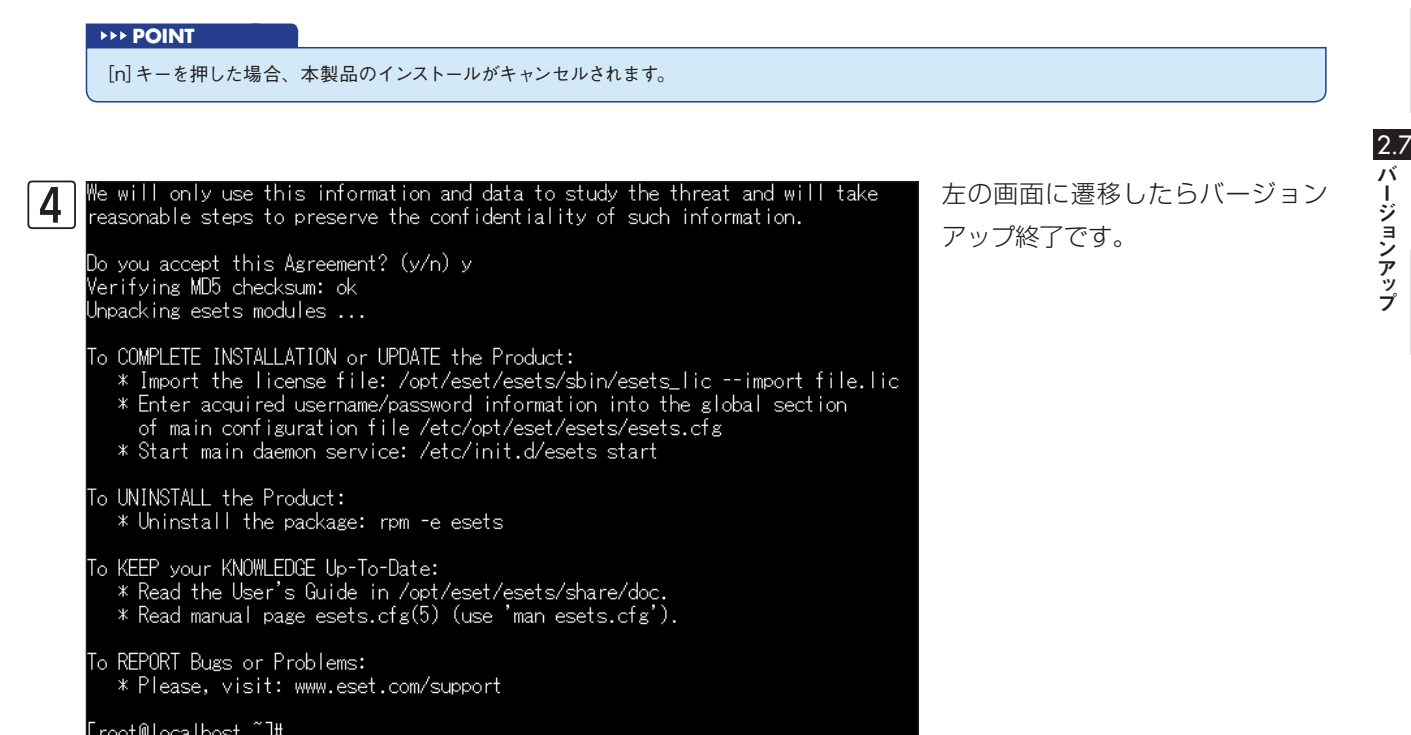

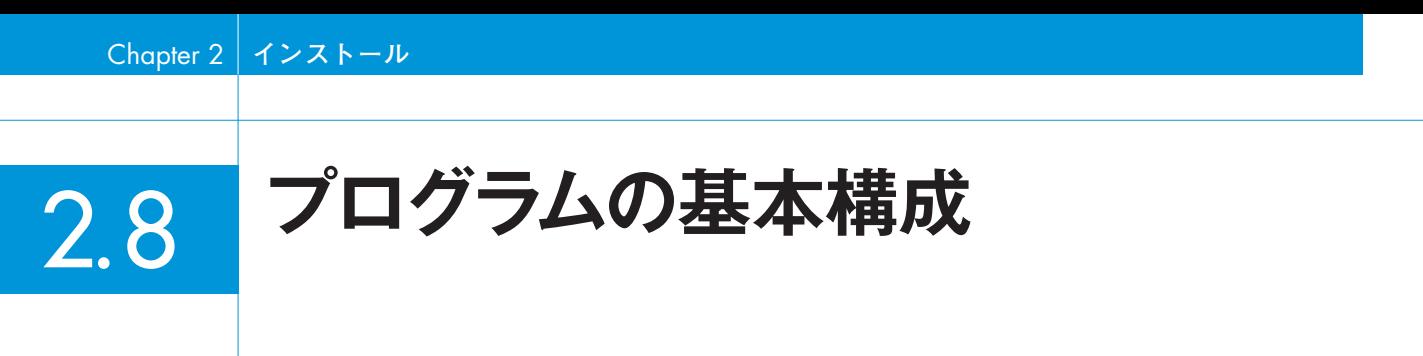

ここでは、ESET File Security for Linuxの基本構成を説明します。

![](_page_21_Figure_2.jpeg)

### **OESETS DAEMON**

ESET File Security for Linuxのメインプログラムは、ESETS daemonです。ESETS daemonは、ESETS APIライ ブラリや各種モジュールの維持、システムの保守、ログの取得、通知などの基本的なシステムタスクを提供しています。 ESETS daemonの起動や停止、再起動などの操作は、コマンドラインで以下のように入力します。

・ESETS daemonの起動 #/etc/init.d/esets start ・ESETS daemonの停止 #/etc/init.d/esets stop ・ESETS daemonの再起動

#/etc/init.d/esets restart

オンデマンドスキャンやオンアクセススキャン(リアルタイムスキャン)、ミラーサーバーなどの機能を提供するモジュー ルで構成されています。

### **OUTILITIES**

ライセンス管理や隔離したウイルスの管理、システムのセットアップやアップデートなどのシステムタスクの管理を行 うためのモジュールです。これらのユーティリティは、コマンドラインで利用できます。

### **OCONFIGURATION**

ESET File Security for Linuxでは、以下のようなファイルやディレクトリが各種管理に利用されています。

### /etc/opt/eset/esets/esets.cfg

ESET File Security for Linuxの動作に関する重要なファイルです。このファイルを編集することでESET File Security for Linuxの各種設定を変更できます。

### /etc/opt/eset/esets/scripts/license\_warning\_script

このスクリプトは、ライセンスの有効期限が30日前になると一日一回、システム管理者に有効期限のステータスに関す る電子メールを送信します。このスクリプトは、「license expiration」という名称でスケジューラに登録されており、 既定値で「オン」に設定されています。

/etc/opt/eset/esets/scripts/daemon\_notification\_script

このスクリプトは、オンアクセススキャン(リアルタイムスキャン)でウイルスが検出された場合にシステム管理者に電 子メールで通知します。このスクリプトは、「Threat notification」という名称でスケジューラに登録されており、既定 値で「オフ」に設定されています。

### ●Web INTERFACE

ESET File Security for Linuxの動作に関する各種設定やライセンス管理などをWebブラウザーで行うための機能で す。ESET File Security for Linuxの設定は、「esets.cfg」ファイルを直接編集することでも行えますが、Webインター フェースを利用することでより簡単に各種設定を行えます。

2.8

## **設定ガイド** [Chapter 3]

![](_page_24_Picture_157.jpeg)

## 3.1

3. **Webインターフェースの概要**

### 3.1.1 Webインターフェースのデザイン概要

ESET File Security for LinuxのWebインターフェースは、画面上部にメインメニューが並び、画面中央に選択したメ ニューの内容を表示するメインウィンドウが配置されています。また、選択したメインメニューの項目によっては、メ ニューオプションが画面左に表示される場合があります。メインメニューには、以下の項目が準備されています。

![](_page_25_Picture_90.jpeg)

![](_page_25_Picture_91.jpeg)

1

 $\overline{2}$ 

### 3.1.2 Webインターフェースでの設定の反映

Webインターフェースで[Configuration]の変更を行った場合は、設定の反映が必要になります。各設定変更後は、メ インウィンドウの [Save changes]ボタンをクリックして設定の変更を保存しますが、このままでは反映されません。 ここでは、すべての設定の変更を保存した後、反映させるための手順を説明します。

1 [Apply changes]ボタンをクリッ Home Licenses Configuration Control Help Logout Global Section Global - Update options Daemon options Update options Changes saved. Scanner options Antispam options Scheduler Profiles DAC MIRD PAC www Apply chang

クします。

![](_page_26_Picture_7.jpeg)

**ウイルス定義データベースの アップデート** 3.2

### 3.2.1 アップデートの設定

ここでは、ウイルス定義データベースのアップデート設定の手順を説明します。

![](_page_27_Picture_137.jpeg)

![](_page_27_Picture_138.jpeg)

**1**[Username]にチェックを入れ、2「ユーザー 名」を入力します。❸[Password]にチェックを 入れ、❹パスワードを入力して、❺パスワードを 再入力します。 <sup>6</sup> [Save changes] ボタンをク リックします。

設定を反映させるために、メニューオプションの[Apply changes]ボタンをクリックします。問題がなければメ インウィンドウに表示される[Yes]ボタンをクリックします。(参考情報 「3.1.2 Webインターフェースでの設定 の反映」)

1

2

3.2

ウイルス定義データベースのアップデート

### 3.2.2 アップデートの手順

ここでは、ウイルス定義データベースのアップデート手順を説明します。

![](_page_28_Picture_92.jpeg)

**1** [Control] をクリックし、2 [Update] をクリックします。❸[Update]ボタン をクリックします。❹ウイルス定義デー タベースのアップデートが開始されます。 [View]をクリックすると、アップデート の状況を確認できます。

#### **POINT**

ウイルス定義データベースのアップデートは、既定値で1時間に1回自動的に行うようにスケジュール設定がなされています。スケジュール の設定については、「3.8 スケジューラの設定」をご参照ください。

![](_page_29_Picture_127.jpeg)

インターネットへのアクセスの際にプロキシサーバーを経由する必要があるネットワーク環境でESET File Security for Linuxを利用する場合は、プロキシサーバーの設定を行う必要があります。ここでは、プロキシサーバーの設定手順 を説明します。

![](_page_29_Picture_128.jpeg)

1 Webブラウザーを開き、Webイン ターフェースのページを開きます。 figuration] をクリックし 3 [Global] をクリックし、 mon options] をクリック します。

![](_page_29_Picture_129.jpeg)

**1** [Proxy address] にチェックを 入れ、❷プロキシサーバーのIPア ドレスまたはサーバー名を入力し ます。❸[Proxy port]にチェック を入れ、❹ポート番号を入力しま す。❺[Save changes]ボタンを クリックします。

設定を反映させるために、メニューオプションの[Apply changes]ボタンをクリックします。問題がなければメ インウィンドウに表示される[Yes]ボタンをクリックします。(参考情報 「3.1.2 Webインターフェースでの設定 の反映」)

3.4

## 3. **基本的なウイルス対策の設定**

1

ESET File Security for Linuxでは、オンアクセススキャン(リアルタイムスキャン)とオンデマンドスキャンの二種類 のウイルス検査方法があります。ここでは、ウイルス検査を行う対象の設定やウイルスを検出したときの処理など、二 種類のウイルス検査方法に共通する基本的なウイルス対策の設定をWebインターフェースから行う方法を説明します。 それぞれ固有の設定に関しては、オンデマンドスキャンは30ページ、オンアクセススキャン(リアルタイムスキャン) は33ページから説明します。

### 3.4.1 ウイルス対策の基本設定項目

ウイルス対策の基本設定は、Webインターフェースを開き、[Configuration]→[Global]→[Scanner options]をク リックして設定を行います。ここでは、ESET File Security for Linuxでウイルス対策を行うための基本的な設定項目 について説明します。ここに記載されていない項目については、ESET Security for Linux設定リファレンスをご参照く ださい。

#### **POINT**

設定リファレンスのリンクについては「3.15 設定リファレンスについて」をご参照ください。

### **CAUTION**

[Configuration]→[Global]→[Scanner options]で設定した項目は、[Profile]、[PAC]などの既定値を変更するためのものであり、実際には[Profile]、 [PAC]で設定した値に基づいて検査されます。

### Scanner options – Actions & Control

このセクションでは、ファイル検査時のオプションやウイルスを検出したときの駆除モード(「Cleaning mode」)など の設定を行います。また、Smart optimizationが有効な場合、システムへの負荷を最小限にするために、検査済みのファ イルは、新たなウイルス定義データベースが提供されるかファイルが変更されていない限り再検査されません。

![](_page_30_Picture_130.jpeg)

![](_page_30_Picture_131.jpeg)

![](_page_31_Picture_83.jpeg)

### Scanner options – Quarantine

このセクションでは、隔離に関しての設定を行います。

![](_page_31_Picture_84.jpeg)

|Quarantine インスコントランス no ウイルスとして検知したファイルを隔離する/しないの設定

#### Scanner options – Files

このセクションでは、検査を除外したいファイルの拡張子を登録できます。複数の拡張子の登録を行う場合は、「:(コロ ン)」で区切って入力します。

![](_page_31_Picture_85.jpeg)

![](_page_31_Picture_86.jpeg)

33

1

2

### Scanner options – AV Methods

このセクションでは、検査方法の設定を行います。既定値では、ウイルス定義データベースを利用したウイルスシグネチャ の検査とヒューリスティックによる検査、アドバンスドヒューリスティックによる検査、Adware/Spyware/Riskware の検査が設定されています。

![](_page_32_Picture_94.jpeg)

![](_page_32_Picture_95.jpeg)

### 3. **オンデマンドスキャン**  $3.5<sub>1</sub>$

ESET File Security for Linuxは、指定したディレクトリの検査を行えるオンデマンドスキャンを搭載しています。こ こでは、オンデマンドスキャンの設定と実行方法を説明します。

### 3.5.1 プロファイルの設定

ESET File Security for Linuxには、あらかじめ、[startup]、[deep]、[smart]の三種類のプロファイルが用意さ れています。オンデマンドスキャンではプロファイルの設定値に基づいて検査を行います。各プロファイルの設定は [Configuration]→[Profiles]→設定変更したいプロファイルをクリックして設定を行います。

### Private options – SCAN

このセクションでは、検査の対象となるサブディレクトリの階層、シンボリックリンク先の検査、システムコントロー ルディレクトリ、代替データストリーム、検査時にファイルのアクセス時間を更新するかどうかを設定します。

![](_page_33_Picture_113.jpeg)

### プロファイル[startup]

![](_page_33_Picture_114.jpeg)

### Scanner options

このセクションの設定内容は「3.4.1 ウイルス対策の基本設定」のScanner options、またはESET File Security for Linux設定リファレンスをご参照ください。

## 1

 $\mathcal{L}$ 

3.5.2 オンデマンドスキャンの実行

Webインターフェースを使ったオンデマンドスキャンの実行方法を説明します。

![](_page_34_Picture_156.jpeg)

1 Webブラウザーを開き、Webイン ターフェースのページを開きます。 ❶[Control]をクリックし、 **2** [On-Demand Scan] をクリッ クしクします。

![](_page_34_Picture_157.jpeg)

●スキャンに利用するプロファイ ルを選択し、2検査を行うディレク トリをフルパスで入力します。複 数のディレクトリの検査を行うと きは、「:(コロン)」で区切って、ディ レクトリ名を入力します。

❸検査を除外したいファイルがあ ればフルパスで入力します。複数 のファイルを除外したい場合は、「: (コロン)」で区切ってファイル名を 入力します。❹[Scan]ボタンをク リックします。

### **入力例**

「deep」プロファイルを利用し、「/usr/local」以下のファイルを除外したすべてのファイルに対してオンデマンド スキャンを実行したい場合、❶で「deep」を選択し、❷に「/」、❸に「/usr/local/\*」と入力します。

#### **POINT**

ここでは検査範囲はディレクトリ、除外したい場合はファイル名をフルパスで入力します。したがって「/usr/local」以下のすべてのファイル を除外したい場合は、「/usr/local/\*」と入力してください。

![](_page_35_Picture_26.jpeg)

指定したディレクトリのウイルス 検査が実行されます。[View]をク リックすると、検査中の状況を確 認できます。

## 3. **オンアクセススキャン (リアルタイムスキャン)**

オンアクセススキャン(リアルタイムスキャン)とは、ファイルをコンピューター上で開いたり、新規作成または実行し たりするときに、悪意のあるコードがないかを検査してウイルスを検出する機能です。ESET File Security for Linux のオンアクセススキャン(リアルタイムスキャン)はESET社が開発したオンアクセススキャン用ライブラリ(libesets\_ pac.so)をLinuxの環境変数である「LD\_PRELOAD」※1に指定することで実現しています。そのため、ESET File Security for Linuxは「LD\_PRELOAD」が有効な標準Cライブラリ(LIBC)を呼び出すように実装されたアプリケーショ ンに対してオンアクセススキャン(リアルタイムスキャン)を行うことが可能です。ここでは、この機能を有効にする手 順を説明します。

※1 LD\_PRELOADの詳細はld.soのマニュアル(man ld.so)をご参照ください。

#### **CAUTION**

 $3.6<sub>1</sub>$ 

Dazuko(DAC)を利用したオンアクセススキャン(リアルタイムスキャン)は、弊社ではサポート対象外です。

### 3.6.1 オンアクセススキャンの設定

オンアクセススキャン(リアルタイムスキャン)の設定は、Webインターフェースを開き、[Configuration]→[PAC]を クリックして設定を行います。ここでは、オンアクセススキャン(リアルタイムスキャン)固有の設定項目について説明 します。ここに説明のない設定項目については「3.4.1 ウイルス対策の基本」またはESET File Security for Linux設 定リファレンスをご参照ください。

#### **CAUTION**

オンアクセススキャン(リアルタイムスキャン)では仕様上、アーカイブファイル(zip形式、tar形式、電子メール形式など)は検査しません。そのため [Scanner options – AV Targets]で[Archives]、[E-mails]、[Mailboxes]の項目を[yes]に変更しても検査しません。

#### Private options – PAC

このセクションでは、[Scan on events]で検査を行うイベントの設定を行い、[Include dirs]で検査を行うディレク トリを設定します。既定値では、ファイルのオープン、作成、実行のすべてイベントで検査を実施します。

![](_page_36_Picture_156.jpeg)

![](_page_36_Picture_157.jpeg)

#### **CAUTION**

オンアクセススキャン(リアルタイムスキャン)を行うには、必ず[Include dirs]で検査を行うディレクトリの設定を行う必要があります。複数のディ レクトリを設定する場合は「:(コロン)」で区切って、ディレクトリ名をフルパスで入力します。

1

### Scanner options – Advanced options on executed files

このセクションでは、ファイルを実行する時に、アドバンスドヒューリスティック検査を有効にするかどうかを設定し ます。既定値では、アドバンスドヒューリスティック検査を利用しない設定になっています。

![](_page_37_Picture_98.jpeg)

![](_page_37_Picture_99.jpeg)

### Scanner options – Advanced options on created and modified files

このセクションでは、新規作成または変更されたファイルに適用する追加の検査パラメーターを設定します。

![](_page_37_Picture_100.jpeg)

![](_page_37_Picture_101.jpeg)

### 3.6.2 オンアクセススキャン用ライブラリの指定

3.6.1の検査設定が完了後に、オンアクセススキャン(リアルタイムスキャン)を有効にしたいアプリケーションに対し てオンアクセススキャン用ライブラリが事前にロードされるように「LD\_PRELOAD」に指定する方法を説明します。

オンアクセススキャン(リアルタイムスキャン)を有効にしたいアプリケーションの起動スクリプトを以下のように編集 します。

ここでは、起動スクリプト内でアプリケーションを起動させるためのコマンド名をCOMMAND、起動オプションを COMMAND-ARGUMENTSとします。

### 32bit版の場合の例

LD PRELOAD = /opt/eset/esets/lib/libesets pac.so COMMAND COMMAND-ARGUMENTS

### 64bit版の場合の例

LD\_PRELOAD = /opt/eset/esets/lib64/libesets\_pac.so COMMAND COMMAND-ARGUMENTS

### **設定例**

CentOS5.3 64bit版でSambaに対してオンアクセススキャン用ライブラリをロードする設定例

(編集前)

daemon smbd &SMBDOPTIONS

### (編集後)

LD PRELOAD = /opt/eset/esets/lib64/libesets pac.so daemon smbd &SMBDOPTIONS

### 3.6.3 Sambaに対するオンアクセススキャンの設定

Sambaに対するオンアクセススキャン(リアルタイムスキャン)の設定は、Sambaの起動スクリプト(/etc/init.d/ smb)に修正を加えます。ここでは、例としてCentOS/Red Hat Enterprise LinuxおよびSUSE Linux Enterprise の64bit版の場合を説明します。

### CentOS/Red Hat Enterprise Linux5.3での修正例

Sambaの起動スクリプト(/etc/init.d/smb)を以下のように修正します。

```
start() {
      KIND="SMB"
      echo -n $"Starting $KIND services: "
      LD_PRELOAD=/opt/eset/esets/lib64/libesets_pac.so daemon smbd $SMBDOPTIONS
      RFTVAL = $?echo
      [ $RETVAL -eq 0 ] && touch /var/lock/subsys/smb || ¥
         RETVAL=1
      return $RETVAL
}
```
3.6オンアクセススキャン (リアルタイムスキャン) オンアクセススキャン (リアルタイムスキャン)

1

### CentOS/Red Hat Enterprise Linux7.2 での修正例

Sambaの起動オプションを設定するファイル(/etc/sysconfig/samba)を以下のように修正します。

## Path: Network/Samba ## Description: Samba process options ## Type: string ## Default: ## ServiceRestart: samba SAMBAOPTIONS="" ## Type: string ## Default: "" ## ServiceRestart: smb LD\_PRELOAD=/opt/eset/esets/lib64/libesets\_pac.so SMBDOPTIONS=""

## Type: string ## Default: "" ## ServiceRestart: nmb NMBDOPTIONS="" ## Type: string ## Default: "" ## ServiceRestart: winbind WINBINDOPTIONS=""

#### SUSE Linux Enterprise10 sp3での修正例

Sambaの起動スクリプト(/etc/init.d/smb)を以下のように修正します。

```
start)
             echo -n "Starting Samba SMB daemon "
             if [! -f ${SMB CONF} ]; then
                    echo -n >&2 "Samba configuration file, ${SMB_CONF} does not exist. "
                    rc_status -s
                    exit 6
             fi
             checkproc -p ${PID_FILE} ${SMBD_BIN}
             case $? in
                    0) echo -n "- Warning: daemon already running. " ;;
                    1) echo -n "- Warning: ${PID_FILE} exists. " ;;
             esac
             test -d " ${PID_FILE% / smbd.pid}" || ¥
                    mkdir -m 0755 -p " ${PID_FILE% /smbd.pid}"
             test -f /etc/sysconfig/language && ¥
                    . /etc/sysconfig/language
             " ${SMB_APPARMOR_UPDATE}"
             export LC_ALL=" $RC_LC_ALL"
             export LC_CTYPE=" $RC_LC_CTYPE"
             export LANG=" $RC_LANG"
             LD_PRELOAD=/opt/eset/esets/lib64/libesets_pac.so startproc -p ${PID_FILE} -W
${PID_FILE} ${SMBD_BIN} -D -s ${SMB_CONF}
             rc_status -v
             unset LC_ALL LC_CTYPE LANG
             ;;
```
Part 1 Part 2 Part 2 Part 3

### 3.6.4 Apacheに対するオンアクセススキャンの設定

Apacheに対するオンアクセススキャン(リアルタイムスキャン)の設定は、Apacheの起動スクリプトに修正を加えま す。ここでは、例としてCentOS/Red Hat Enterprise LinuxおよびSUSE Linux Enterpriseの64bit版の場合を説 明します。

### CentOS/Red Hat Enterprise Linux5.3での修正例

Apacheの起動スクリプト(/etc/init.d/httpd)を以下のように修正します。

![](_page_40_Picture_164.jpeg)

### CentOS/Red Hat Enterprise Linux7.2での修正例

Apacheの起動オプションを設定するファイル(/etc/sysconfig/httpd)を以下のように修正します。

# # This file can be used to set additional environment variables for # the httpd process, or pass additional options to the httpd # executable. # # Note: With previous versions of httpd, the MPM could be changed by # editing an "HTTPD" variable here. With the current version, that # variable is now ignored. The MPM is a loadable module, and the # choice of MPM can be changed by editing the configuration file # /etc/httpd/conf.modules.d/00-mpm.conf. # # # To pass additional options (for instance, -D definitions) to the # httpd binary at startup, set OPTIONS here. # #OPTIONS= # # This setting ensures the httpd process is started in the "C" locale # by default. (Some modules will not behave correctly if # case-sensitive string comparisons are performed in a different # locale.) # LANG=C LD\_PRELOAD=/opt/eset/esets/lib64/libesets\_pac.so

オンアクセススキャン (リアルタイムスキャン)

### SUSE Linux Enterprise10 sp3での修正例

Apacheの起動スクリプト(/etc/init.d/apache2)を以下のように修正します。

```
 start*)
      if [ -e $pidfile ]; then
            $0 status &>/dev/null
           ret = <math>$?</math>if [ $ret = 1 ]; then
                       echo "Warning: found stale pidfile (unclean shutdown?)"
           elif [ $ret = 0 ]; then
                       echo "Apache is already running ($pidfile)"
                       rc_failed $ret
                       rc_status -v1
                       rc_exit
            fi
      fi
     echo -n "Starting httpd2 (${APACHE_MPM:- ${apache_bin#*-}})"
     cmdline= $ (echo $apache_bin -f $httpd_conf $server_flags " $@")
     if eval $cmdline -t > $logdir/rc $pname.out 2 > $1 ; then
           export -n ${!APACHE *}
            LD_PRELOAD=/opt/eset/esets/lib64/libesets_pac.so eval startproc -f -t ${APACHE_
START_TIMEOUT:-2} $cmdline
           ret = $?if test -t 1 && stty -a 2\ge/dev/null \frac{1}{2} grep -q -- -echo \epstation{4}} ; then
                 # this means that apache was still waiting for a passphrase to be entered
                 stty echo 2>/dev/null
                 echo;echo
                 echo >&2 An SSL passphrase has not been entered within ${APACHE_START_
```
### 3.6.5 ユーザーのコマンド操作に対するオンアクセススキャ ンの設定

ESET File Security for Linuxは、各ユーザーの環境変数「LD\_PRELOAD」にオンアクセススキャン用ライブラリ (libesets\_pac.so)を指定することで、ユーザーのコマンド操作に対してオンアクセススキャン(リアルタイムスキャン) を実施することができます。ここでは、例として64bit版の場合を説明します。

### **一時的にオンアクセススキャンを有効にする場合**

一時的にコマンド操作に対してオンアクセススキャン(リアルタイムスキャン)を有効にする場合は、以下のコマンドを 入力します。なお、この操作は、ログアウトするとリセットされ、無効の状態に戻ります。

### rootユーザーの場合の例

# LD\_PRELOAD=/opt/eset/esets/lib64/libesets\_pac.so # export LD\_PRELOAD

### **自動的にオンアクセススキャンを有効にする場合**

自動的にオンアクセススキャン(リアルタイムスキャン)を有効にする場合、各ユーザーの「.bash\_profile」ファイルに 以下の2行を追記します。たとえば、rootユーザーの場合は、「/root/.bash\_profile」ファイルに以下の2行を追記します。 なお「.bash\_profile」ファイルが存在しない場合は、以下の2行が書かれた「.bash\_profile」ファイルを作成してください。

LD\_PRELOAD=/opt/eset/esets/lib64/libesets\_pac.so export LD\_PRELOAD

### 3.6.6 システム全体へのオンアクセススキャンの設定

ESET File Security for Linuxは、/etc/ld.so.preloadにオンアクセススキャン用ライブラリ(libesets\_pac.so)を指 定することで、システム全体の標準Cライブラリ(LIBC)を呼び出すように実装されたアプリケーションに対してオンア クセススキャン(リアルタイムスキャン)を有効にすることができます。ここでは、例として64bit版の場合を説明します。

### **CAUTION**

/etc/ld.so.preloadに指定し、システム全体へのオンアクセススキャンを有効にした場合は、本来ウイルス検査を行う必要のないファイルアクセス を検査するためシステム全体の負荷があがります。サーバーのパフォーマンス低下の原因にもなりますので、ファイルアクセスの多いサーバーなど で設定を有効にする場合は十分にご注意ください。「3.6.1 オンアクセススキャンの設定」の「Include dirs」の設定でウイルス検査の必要なファイル があるディレクトリだけを指定するなどの対策をしてください。

### **システム全体にオンアクセススキャンを有効にする場合**

システム全体にオンアクセススキャンを有効にしたい場合は、「/etc/ld.so.preload」ファイルを作成し以下の1行を記 入します。

/opt/eset/esets/lib64/libesets\_pac.so

1

2

3.6

![](_page_43_Picture_98.jpeg)

ライセンスの更新を行った場合は、ライセンスキーファイルの入れ替えが必要になります。ここでは、Webインター フェースを利用したライセンスキーファイルの入れ替え方法を説明します。

![](_page_43_Picture_99.jpeg)

![](_page_43_Picture_100.jpeg)

**アログが開きます。●イン** ポートするライセンスキーファイ 沢し、<mark>❷</mark> [開く] ボタンをク します。

 $\frac{1}{2}$ 

![](_page_44_Picture_73.jpeg)

2 3. ライセンス管理

1

![](_page_44_Picture_5.jpeg)

ルが登録されます。

#### **POINT**

「Delete」ボタンをクリックすると、登録済みのライセンスキーファイルを削除できます。

## 3.8

スケジューラを利用すると、設定した日時に特定のタスクを実行できます。ESET File Security for Linuxでは、ウイ ルス定義データベースの自動アップデートなどがあらかじめスケジュールされていますが、必要に応じて、新たなスケ ジュールを追加できます。

### 3.8.1 事前登録されているスケジュール

3. **スケジューラの設定**

スケジューラは、Webインターフェースを開き、[Configuration]→[Global]→[Scheduler]をクリックすることで表 示できます。既定値では、6個のスケジュールが登録されています。また、有効に設定されている項目には、チェックが 付けられています。登録済みのタスクの編集を行うには、[Edit]ボタンをクリックします。[Remove]ボタンをクリッ クすると、そのタスクを削除できます。

![](_page_45_Figure_5.jpeg)

![](_page_45_Picture_175.jpeg)

1

 $\overline{2}$ 

Part 1 Part 2 Part 2 Part 3

### 3.8.2 スケジュールの新規登録

スケジューラで新規タスクを登録するときは、[Add new]ボタンをクリックします。ここでは、指定したディレクトリ に対して定期的にオンデマンドスキャンを実施するタスクの作成手順を例に、新規タスクの作成手順を説明します。

![](_page_46_Picture_186.jpeg)

 Webブラウザーを開き、Webインター フェースのページを開きます。 [Configuration]をクリックし、 [Global] をクリックします。 [Scheduler] をクリックし、4 [Add new]ボタンをクリックします。

![](_page_46_Figure_8.jpeg)

[On-Demand Scan])を入力し、 ? [Run] the task]のドロップダウンリストで実行 間隔(ここでは、[Weekly])を設定します。 **❸** [task] のドロップダウンリストで実行 するタスク(ここでは、[Run external application])を選択します。 4 [Next>] ボタンをクリックします。

ンリスト(ここでは、[12:00])を設定 し、❷タスクを実行する曜日(ここでは、 [Monday])にチェックを入れます。

![](_page_46_Picture_11.jpeg)

![](_page_47_Picture_245.jpeg)

●タスクが実行されなかったときのアクショ ンにチェックを入れます。 2 [Command:] に「3.14.1 オンデマンドスキャン」を参照し て実行させたいコマンドを入力します。(例: 「smart」プロファイルで「/home/share」ディ レクトリを検査してログを出力する場合、/opt /eset/esets/sbin/esets\_scan --profile= scan\_smart --log-file=/var/log/esetscan. log /home/share)

**❸「Next>1ボタンをクリックします。** 

#### **POINT**

スケジューラでオンデマンドスキャンを実行した結果を残 したい場合は、オプションでログを出力するように設定し てください。

![](_page_47_Picture_246.jpeg)

5 設定内容の確認を行います。設定に誤りがある 場合は[<Back]ボタンをクリックして再設定を 行ってください。問題がなければ[Finish]ボタ ンをクリックします。

6 <sup>❶</sup>スケジュールタスクの一覧に、新たなタスクが 追加されます。 2 [Save changes] ボタンをク リックします。

**POINT**

新規タスクを作成した場合は、必ず、[Save changes]ボ タンをクリックして設定の保存を行ってください。この操 作を行わないと、作成した新規タスクは保存されません。

設定を反映させるために、メニューオプションの[Apply changes]ボタンをクリックします。問題がなければメ インウィンドウに表示される[Yes]ボタンをクリックします。(参考情報 「3.1.2 Webインターフェースでの設定 の反映」)

04:00 Edit... Remove

04:01 Edit...) Remove

04:01 **Edit...**) Remove

Edit...) Remove

Edit...) Remove

Edit...) Re

Edit...) Remove

**CAUTION**

**❶**

Licenses Configuration Control Help Logout

Section Global - Scheduler

**Update** 

Antispam up Run external application Threat detection

Run external app

Logs maintenance Every day at 3:00.

Run external application 30 days before lice

System startup file check Successful update of the vi

Repeatedly every 1 hour

ion At 12:00 on the fo

**Name Name**  $\boxed{\mathbb{Z}}$  Log maintenance

Automatic startup file chec

Regular update of AntiS

Threat notification

 $\overline{V}$  Deputar as

Save changes

Add new....) Default Se

[Scheduled task]内の[On─demand computer scan]を選択した場合、検査結果のログはESET Remote Administratorに送信され、ESET Remote Administrator以外ではログの確認ができません。

3. **ミラーサーバー機能** 3.9

ミラーサーバー機能とはローカル環境にウイルス定義データベースのアップデートサーバーを作成する機能です。この機 能を利用すると、クライアントコンピューターは、インターネット上にあるESETのサーバーからウイルス定義データベー スをダウンロードせずに、ローカルネットワーク上に作成したアップデートサーバーからダウンロードすることが可能で す。ここでは、ミラーサーバー機能を利用する手順を説明します。

**CAUTION** 本機能は、サーバー専用ウイルス・スパイウェア対策ソフトESET File Security for Linux / Windows Serverではご利用いただけません。

### 3.9.1 ミラーサーバー機能の設定

ESET File Security for Linuxのミラーサーバー機能を設定する手順を説明します。

![](_page_48_Figure_6.jpeg)

フェースのページを開きます。 **● [Configuration] をクリックし、 2** [Global] をクリックします。 **❸「Update options]をクリックします。** ❹「AV Mirror」セクションの[Mirror]に チェックを入れ、❺ドロップダウンリス **トから[yes]を選択します。6** [Save changes]ボタンをクリックして設定を 保存します。

設定を反映させるために、メニューオプションの[Apply changes]ボタンをクリックします。問題がなければメ インウィンドウに表示される[Yes]ボタンをクリックします。(参考情報 「3.1.2 Webインターフェースでの設定 の反映」)

![](_page_48_Picture_9.jpeg)

 $\mathcal{L}$ 

### 3.9.2 内部HTTPサーバーの設定

ミラーサーバー機能を利用するためには、クライアントコンピューターへウイルス定義データベースを配布するため のHTTPサーバーが必要になります。ここでは、ESET File Security for Linuxの内部HTTPサーバーである「ESET Mirror http daemon」を設定する手順を説明します。

![](_page_49_Picture_189.jpeg)

1 Webブラウザーを開き、Webインター フェースのページを開きます。 ❶[Configuration]をクリックし、 **@** [MIRD] をクリックします。 [Mirror http daemon」セクションの❸[Listen address]にチェックを入れ、❹IPアドレ スまたはホスト名を入力します。 **❺[Listen port]にチェックを入れ、** ❻ポート番号を入力します。

#### **POINT**

ウイルス定義データベースのアップデートにユーザー認証を設定したいときは、[Authentication method]にチェックを入れ、ドロップダウ ンリストから[basic]を選択します。[Username]にチェックを入れ、ユーザー名を入力し、[Password]にチェックを入れ、パスワードを入 力します。

![](_page_49_Picture_190.jpeg)

「Performance」セクションの● [Enable agent]にチェックを入れ、2ドロップダ ウンリストから[yes]を選択します。 **❸** [Save changes] ボタンをクリックし て設定を保存します。

設定を反映させるために、メニューオプションの[Apply changes]ボタンをクリックします。問題がなければメ インウィンドウに表示される[Yes]ボタンをクリックします。(参考情報 「3.1.2 Webインターフェースでの設定 の反映」)

#### **POINT**

ミラーサーバー機能を利用してウイルス定義データベースの配信を行うには、ミラーサーバー機能を有効にしたあとにウイルス定義データ ベースのアップデートを実施する必要があります。実行手順については「3.2.2 アップデートの手順」をご参照ください。

**CAUTION**

### 3. **リモート管理** 3.10

ESET File Security for Linuxは、ESET Remote Administratorを利用することでリモート管理を行えます。ここで は、リモート管理について説明します。

本機能は、サーバー専用ウイルス・スパイウェア対策ソフトESET File Security for Linux / Windows Serverではご利用いただけません。

### 3.10.1 リモート管理の設定

ESET Remote Administrator V5でESET File Security for Linuxをリモート管理するための手順を説明します。

**CAUTION** ESET Remote Administrator V6との通信を行うには、「ERAエージェント」のインストールが必要です。「ERAエージェント」のインストールについては 『ESET Remote Administrator ユーザーズマニュアル』の「4.2.2 ERAエージェントの展開」を参照してください。 また、ESET Remote Administrator V6で管理できるESET File Security for LinuxはV4.5.3以降です。ERAエージェントをインストール後、手順2の **❷のPrimary RAS addressの設定で、IPアドレスに「127.0.0.1」を入力し、 ❹のPrimary RAS portの設定でポート番号に「2225」を設定してください。** 

![](_page_50_Picture_7.jpeg)

フェースのページを開きます。 ❶[Configuration]をクリックし、

**2** [Global] をクリックします。

**❸**[Daemon options]をクリックします。

3.10

リモート管理

![](_page_51_Picture_76.jpeg)

ションの設定を行います。 <sup>1</sup>[Primary RAS address]にチェックを入れ、 **@ESET Remote Administratorが動作** している管理サーバーのIPアドレスまた はホスト名を入力します。❸[Primary RAS port]にチェックを入れ、❹管理サー バーのポート番号を入力します。❺[Save changes]ボタンをクリックします。

設定を反映させるために、メニューオプションの[Apply changes]ボタンをクリックします。問題がなければメ インウィンドウに表示される[Yes]ボタンをクリックします。(参考情報 「3.1.2 Webインターフェースでの設定 の反映」)

 $Ldx$ 

1

 $\overline{2}$ 

3.10 リモ  $\frac{1}{b}$ -管理

### 3.10.2 リモート管理について

リモート管理の設定を行うと、ESET File Security for LinuxをESET Remote Administratorでリモート管理を行え ます。たとえば、ESET File Security for Linuxの設定をリモートで変更したり、オンデマンドスキャンやウイルス定義 データベースのアップデートなどのタスクをリモート操作で実施できます。ESET Remote Administratorを利用した リモート管理の詳細については、ESET Remote Administrator ユーザーズマニュアルをご参照ください。なお、ESET Remote Administrator V5のリモート管理でESET File Security for Linuxの設定の変更を行うときは、ESET コン フィグレーションエディタで「Unixサーバv4」の項目を編集します。また、オンデマンドスキャンやウイルス定義デー タベースのアップデートなどのタスクの実施する場合は、「Linux/BSD/Solaris/Mac OS X ESETセキュリティ製品」 のタスクを選択します。

### 設定を変更する場合に利用する項目

※ESETコンフィグレーションエディタ - [タイトルなし] ファイル(F) 編集(E) プロファイル(P) 表示(S) ヘルプ(H)

#### ■ 日 | | | | | Q | 製品フィルタ: |  $\overline{\phantom{a}}$   $\overline{\phantom{a}}$   $\overline{\phantom{a}}$ ■ マーク(M) マーク解除(U) 既定(D) 次へ(N) □ Windows Server v4.5<br>□ Dnixデスクトップv4 | 中 | Unixザーバv3<br>|中 | Unixザーバv3<br>|中 | Unixザーバv4<br>|中 | LSHテービ コンソール(C) 製品:<br>File Security 4 for Linux/BSD/Solaris<br>Gateway Security 4 for Linux/BSD/Solaris<br>Mail Security 4 for Linux/BSD/Solaris **ESET7** 由■ 設定 ④ 設定<br>日 → オャナ<br>- 日 → オキャナ<br>- 日 → 黄春対象<br>- 日 → 夏軽き対する<br>- 日 → 夏軽<br>- 日 → 夏軽<br>- 日 → 夏軽<br>- 日 → 夏軽<br>- 日 → 世帯<br>- 日 → 世帯 田− ■ 拡張子<br>田− ■ 拡張子<br>田− ■ アーカイブ検査の限度<br>田− ■ その他<br>田− ■ その他 □ コンピュータの検査 日 - コンピュータの夜査<br>日 - Communicate Proフィルタ<br>日 - コマンドラインインタフェース<br>日 - Dazukoアクセス制御<br>日 - GroupWise Internet Ager<br>日 - GroupWise Internet Ager ■ ・・・・ フィック<br>■ GroupWise Internet Agentフィルタ 中 HTTPフィルタ  $\blacksquare$ Unixサーバv4 準備完了

### オンデマンドスキャンなどを行う場合に選択する項目

![](_page_52_Picture_126.jpeg)

![](_page_53_Picture_0.jpeg)

隔離の主な役割は、感染ファイルを安全に保存することです。ESET File Security for Linuxでは、「Quarantine(隔離)」 を有効にし、「Cleaning mode」に「standard」「strict」「rigorous」「delete」のいずれかを設定すると、感染ファイル を自動的に隔離領域に保存します。ここでは、隔離について説明します。

### 3.11.1 隔離されたファイルの確認

ここでは、隔離されたファイルの確認と検索方法を説明します。

![](_page_53_Picture_4.jpeg)

フェースのページを開きます。❶[Control] をクリックし、❷[Quarantine]をクリッ クします。ここで、隔離されたファイル の一覧が、下の方に表示されます。

![](_page_53_Picture_6.jpeg)

❶ここに検索したいファイルの条件を入 力して、❷[Refresh]ボタンをクリック します。

![](_page_54_Picture_53.jpeg)

![](_page_54_Picture_1.jpeg)

### 3.11.2 隔離されたファイルのダウンロード

隔離されたファイルをダウンロードしたいときは、以下の手順で作業します。

![](_page_55_Picture_71.jpeg)

フェースのページを開きます。

❶[Control]をクリックし、

❷[Quarantine]をクリックします。ダ

- ウンロードしたいファイルの
- ❸[Download]ボタンをクリックし、ファ イルを保存します。

![](_page_55_Picture_72.jpeg)

# 3. 12 ログファイル

ESET File Security for Linuxは、syslog経由でさまざまな情報を出力するように設定されています。出力されたログ は、システムの分析、ウイルスの検出、およびトラブルシューティングで重要なツールとして利用されます。ここでは、 ログの設定について説明します。

### 3.12.1 syslog経由で出力するログの設定について

ESET File Security for Linuxがsyslog経由で出力するログの設定は、「Configuration」メニューの「Global」セクショ ン内の「Daemon options」で行います。また、以下の項目について設定できます。

![](_page_56_Picture_71.jpeg)

**POINT**

SyslogファシリティとSyslogクラス(項目)についてはESET File Security for Linuxの機能ごとに変更できます。

1

![](_page_57_Picture_115.jpeg)

### 3.12.2 syslogの詳細設定

ESET File Security for Linuxの既定値では、Syslog facilityに「daemon」が設定されており、各種デーモンのログと 同じファイルに本製品のログが出力されます。この設定を変更し、ESET File Security for Linux専用のログファイル にログを出力するには、syslogの設定を変更します。また、オンアクセススキャン(リアルタイムスキャン)のログを非 同期で書き込む事によりサーバーのパフォーマンスが向上することがあります。ここでは、syslogの出力先を変更する 方法と非同期でログを書き込む方法を紹介します。

### **設定例**

出力先ログファイル:/var/log/eset-syslog.log Syslog facility: local5

**CAUTION**

専用のログファイルは自動的にはローテーションされません。Linuxの設定で必要に応じてログファイルをローテーションする設定を行ってください。

### **CentOS/Red Hat Enterprise Linux 6.3でのsyslog設定例**

ESET File Security for Linuxのログを出力するファイルを作成します。コマンドラインで以下のように入力し ます。

#touch /var/log/eset-syslog.log

 $\boxed{2}$  ログファイルの出力先の設定を行います。設定は、/etc/rsyslog.confにインクルードされるファイル(ここでは、「/ etc/rsyslog.d/eset.conf」)に書き込みます。以下の内容のファイルを作成します。

local5.\* -/var/log/eset-syslog.log

**POINT**

rsyslogは、出力先ログファイルのパスの前に-(ハイフン)をつけると非同期でログを書き込みます。

 $\fbox{3}$  Syslog facility [local5] のログを/var/log/messagesに書き込まないように設定します。「/etc/rsyslog. conf」の内容を以下のように書き換えます。

### 変更前

# Log anything (except mail) of level info or higher. # Don't log private authentication messages! \*.info;mail.none;authpriv.none;cron.none /var/log/messages

### 変更後

- # Log anything (except mail) of level info or higher.
- # Don't log private authentication messages!
- \*.info;mail.none;authpriv.none;cron.none;local5.none /var/log/messages

 $\overline{\textbf{4}}$  rsyslogを再起動します。コマンドラインで以下のように入力します。

#service rsyslog restart

### **SUSE Linux Enterprise10 sp3でのsyslog設定例**

ESET File Security for Linuxのログを出力するファイルを作成します。コマンドラインで以下のように入力し ます。

#touch /var/log/eset-syslog.log

 $\boxed{2}$  ログファイルの出力先の設定を行います。設定は、「/etc/syslog-ng/syslog-ng.conf」に以下の内容を最終行に 追記します。

filter f\_esets { facility(local5); }; destination esets { file("/var/log/eset-syslog.log"); }; log { source(src); filter(f\_esets); destination(esets); };

**POINT**

syslog-ngは、既定で非同期でログを書き込みます。

 $\fbox{3}$  Syslog facility [local5] のログを/var/log/messagesに書き込まないように、引き続き「/etc/syslog-ng/ syslog-ng.conf」の内容を以下のように書き換えます。

#### 変更前

変更後

filter f\_messages { not facility(news, mail) and not filter(f\_iptables); };

filter f\_messages { not facility(news, mail, local5) and not filter(f\_iptables); };

 $\overline{\Delta}$  syslog-ngを再起動します。コマンドラインで以下のように入力します。

#service syslog restart

### **ESET File Security for Linuxのsyslogの設定**

![](_page_60_Picture_4.jpeg)

の設定を変更します。Webブラウザーを 開き、Webインターフェースのページを開 きます。❶[Configuration]をクリックし、 ❷[Global]をクリックします。 **❸** [Daemon options] をクリックし、 **4** [Syslog facility] にチェックを入れま す。❺ドロップダウンリストから[local5] を選択します。❻[Save changes]ボタ ンをクリックします。

設定を反映させるために、メニューオプションの[Apply changes]ボタンをクリックします。問題がなければメ インウィンドウに表示される[Yes]ボタンをクリックします。(参考情報 「3.1.2 Webインターフェースでの設定 の反映」)

#### 出力するログを選択したいときは、[Syslog class]にチェックを入れ、出力したい項目にチェックを入れます。また、[Summ log format]や [Part log format]にチェックを入れると、出力するログのフォーマットを設定できます。 **POINT**

### 3.12.3 ログの閲覧

ESET File Security for Linuxのログはテキスト形式で出力されますので、ログファイルはLinux上のテキスト閲覧コ マンドを利用して閲覧してください。ここでは、検査ログに出力される項目の内容を説明します。

### 出力項目の内容

![](_page_60_Picture_236.jpeg)

1

 $\overline{2}$ 

![](_page_61_Figure_0.jpeg)

![](_page_61_Picture_1.jpeg)

リアルタイムスキャン及びスケジューラから実行するオンデマンドスキャン([On-demand computer scan])タスク でウイルスを検出した場合に、設定したメールアドレス宛に電子メールで通知します。 このスクリプト(daemon\_notification\_script)は以下のディレクトリに保存されており、通知する本文内容などを修 正する事が可能です。

/etc/opt/eset/esets/scripts/daemon\_notification\_script

このスクリプトを利用するためには、スケジューラ設定にある「Threat notification」のタスクを有効にする必要があ ります。ここでは通知を有効にする手順を説明します。

### 3.13.1 メール通知スクリプトの有効化

Webブラウザーから、ESET File Security for LinuxのWebインターフェースにアクセスします。

![](_page_61_Picture_112.jpeg)

最初に● 「Configuration] をクリックし、 **2** [Global] をクリックします。 次に3「Scheduler] をクリックし、 **4** [Threat notification] にチェックを入 れて❺[Save changes]ボタンをクリッ クします。最後に❻[Apply changes]を クリック後、[Yes]をクリックし設定を 反映させてください。

1

 $\Omega$ 

3.13

通知スクリプト

### 3.13.2 メール通知スクリプトの編集

初期値のメール通知スクリプトで送信される本文などの設定内容は以下の通りです。

必要に応じて修正することが可能です。設定可能な変数については「ウイルス検出時の通知スクリプトで利用可能な変数」 を参照してください。

なお、ESET File Security for Linuxのメール通知スクリプトはsendmailコマンドを利用して通知メールを送信します。

### **CAUTION**

メール通知スクリプトを実行するサーバーがsendmailコマンドを利用して、設定した宛先にメール配信できるように事前にMTAの設定を適切に行ってくだ さい。

### daemon\_notification\_script

/usr/sbin/sendmail -t -oi << %% From: esets\_daemon To: root Subject: notification

USERSPEC: \${ESETS\_USERSPEC} MSGID: \${ESETS\_MSGID} SENDER: \${ESETS\_SENDER} RECIPIENT: \${ESETS\_RECIPIENT} AV STATUS: \${ESETS AV STATUS} ACTION: \${ESETS\_ACTION} VIRUS: \${ESETS\_VIRUS} LOG: \${ESETS\_LOG} %%

![](_page_62_Picture_231.jpeg)

### メール通知スクリプトの変数の内容

※1 NO5,6,7のパラメータはESET Mail Security for Linuxで使用するため、ESET File Security for Linuxでは出力されません。

※2 NO9のパラメータは主にESET Mail Security for Linuxでウイルス駆除後のメールに対して行ったアクションを表示するために利用 されます。そのため、ESET File Security for Linuxでは表示されたアクションは、検出したファイルに影響を与えません。

3.14

**設定**

ESET File Security for Linuxの各種設定は、Webインターフェースを利用して行えるほか、コンフィグレーションファ イル(/etc/opt/eset/esets/esets.cfg)を直接編集することでも行えます。また、コンフィグレーションファイル を直接編集した場合は、変更した設定を反映するためにESET File Security for Linuxを再起動する必要があります。 ESET File Security for Linuxの再起動は、コマンドラインで以下のように入力します。

3. **コンフィグレーションファイルでの**

### #/etc/init.d/esets restart

![](_page_63_Picture_126.jpeg)

# <mark>3. 15</mark> コマンドライン操作

ESET File Security for Linuxのオンデマンドスキャンの実行やウイルス定義データベースのアップデート、ライセン ス管理、隔離ファイルの管理などはコマンドラインからも行えます。ここでは、コマンドライン操作について説明します。

![](_page_64_Picture_129.jpeg)

### 3.15.1 オンデマンドスキャン

コマンドラインでオンデマンドスキャンを実行するときは、以下のように入力します。

#/opt/eset/esets/sbin/esets\_scan [オプション ..] ディレクトリ ...

### **入力例**

「smart」プロファイルを利用し、「/home/share」ディレクトリのオンデマンドスキャンを実施する場合は、以下のよ うに入力します。

#/opt/eset/esets/sbin/esets\_scan --profile=scan\_smart /home/share

「deep」プロファイルを利用し、「/usr/local」以下のファイルを除外したすべてのファイルに対してオンデマンドスキャ ンを実行し、その結果をログファイル「/var/log/esetscan.log」に残す場合は、以下のように入力します。

#/opt/eset/esets/sbin/esets\_scan --profile=scan\_deep --log-file=/var/log/esetscan.log  $-exclude=$ /usr/local/\* /

「deep」プロファイルを利用し、すべてのファイルに対してオンデマンドスキャンを実行し、検査を実行したユーザー を「root」で任意のタスク番号を「1」としてESET Remote Administratorへ検査結果のログを送信する場合は、以下 のように入力します。

#/opt/eset/esets/sbin/esets\_scan --profile=scan\_deep --scanlog=1:root /

2

### esets\_scanのオプションの一覧

![](_page_65_Picture_279.jpeg)

÷

### Scanner options

![](_page_65_Picture_280.jpeg)

![](_page_66_Picture_184.jpeg)

![](_page_66_Picture_185.jpeg)

![](_page_66_Picture_186.jpeg)

### 3.15.2 ライセンスの管理

コマンドラインでライセンスを管理するときは、以下のように入力します。

#/opt/eset/esets/sbin/esets\_lic [オプション ..] [コマンド] [ファイル ..]

ESET File Security for Linuxにインポートされている期限切れのライセンスキーファイルを削除する場合は以下のよ うに入力します。

#/opt/eset/esets/sbin/esets\_lic --remove-expired

### esets\_licのオプションの一覧

![](_page_66_Picture_187.jpeg)

1

### 3.15.3 ウイルス定義データベースのアップデート

コマンドラインでウイルス定義データベースのアップデートを行うときは、以下のように入力します。

### #/opt/eset/esets/sbin/esets\_update [オプション ..]

ESET File Security for Linuxに現在設定されているコンフィグレーションで、ウイルス定義データベースのアップデー トを実行する場合は以下のように入力します。

#/opt/eset/esets/sbin/esets\_update

#### esets\_updateのオプションの一覧

![](_page_67_Picture_147.jpeg)

![](_page_67_Picture_148.jpeg)

 $\mathcal{L}$ 

1

### 3.15 コマンドライン操作 コマンドライン操作

### 3.15.4 隔離ファイルの管理

コマンドラインで隔離ファイルの管理を行うときは、以下のように入力します。

#/opt/eset/esets/sbin/esets quar コマンド [ルール] [オブジェクト ..]

隔離されているファイルを一覧表示する場合は以下のように入力します。

# /opt/eset/esets/sbin/esets\_quar -l

### **隔離ファイルの一覧表示例**

id="5834281359974756716", date="17.01.2013 14:11:12", name="./eicar.com", size="68", reason="Eicar test file", count="1" id="5834280538916396591", date="17.01.2013 14:07:41", name="/root/testfile.txt", size="61", reason="added by user", count="1"

上記の隔離ファイルの一覧例から「testfile.txt」を「/tmp」ディレクトリに復元する場合は以下のように入力します。 なお、復元された後のファイル名は「5834280538916396591.testfile.txt」のように「ID.元のファイル名」にな ります。

#/opt/eset/esets/sbin/esets\_quar -r /tmp --object-name=/root/testfile.txt

### esets\_quarのオプションの一覧

![](_page_68_Picture_208.jpeg)

Rules: 引数 しゅうしょう しょうしょう しゅうしょう 内容 --id=VALUE オブジェクトの識別番号の指定。 --size-min=VALUE 黒訳したいオブジェクトの最小サイズの指定。 --size-max=VALUE 選択したいオブジェクトの最大サイズの指定。 --date-min=VALUE 選択したいオブジェクトのタイムスタンプの指定(古い日付) --date-max=VALUE 课択したいオブジェクトのタイムスタンプの指定(新しい日付) --object-name=NAME 黒離ファイルのファイル名 --count-min=VALUE | 選択したいオブジェクトのエントリー IDの指定(最小) --count-max=VALUE 黒沢したいオブジェクトのエントリーIDの指定(最大)

![](_page_68_Picture_209.jpeg)

![](_page_68_Picture_210.jpeg)

![](_page_69_Picture_28.jpeg)

ESET File Security for Linuxの設定リファレンスについては弊社ホームページ上にて公開していますので、ぜひご活 用ください。設定リファレンスは、以下のURLでアクセスできます。

http://canon-its.jp/supp/eset/man/efsl/